Insertion d'une question "concertation" dans Powerpoint

Claude Monteil – monteil@ensat.fr – 22 février 2016

## Savez-vous inclure une question-concertation ?

- 1. Oui
- 2. Non

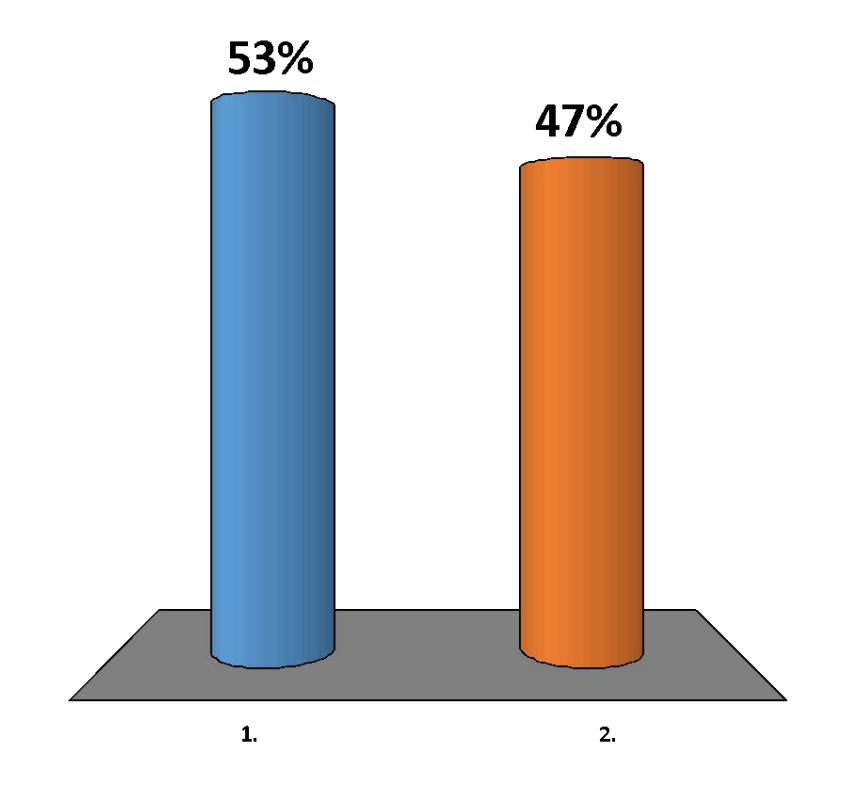

## Savez-vous inclure une question-concertation ? (bis)

- 1. Oui
- 2. Non

Pour insérer la diapo suivante dite "lien comparatif", utiliser dans la barre TurningPoint, onglet "Contenu", l'icône "Outils" qui déroule un menu et valider "Liens comparatifs". Spécifier ensuite la diapo précédente comme "Question 1" et la diapo courante comme "Question 2"

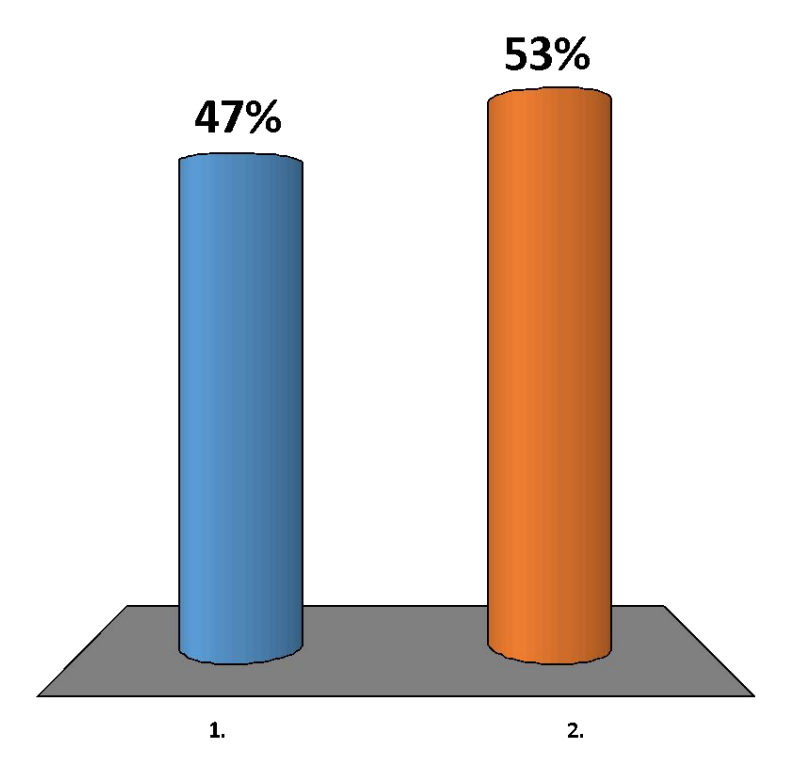

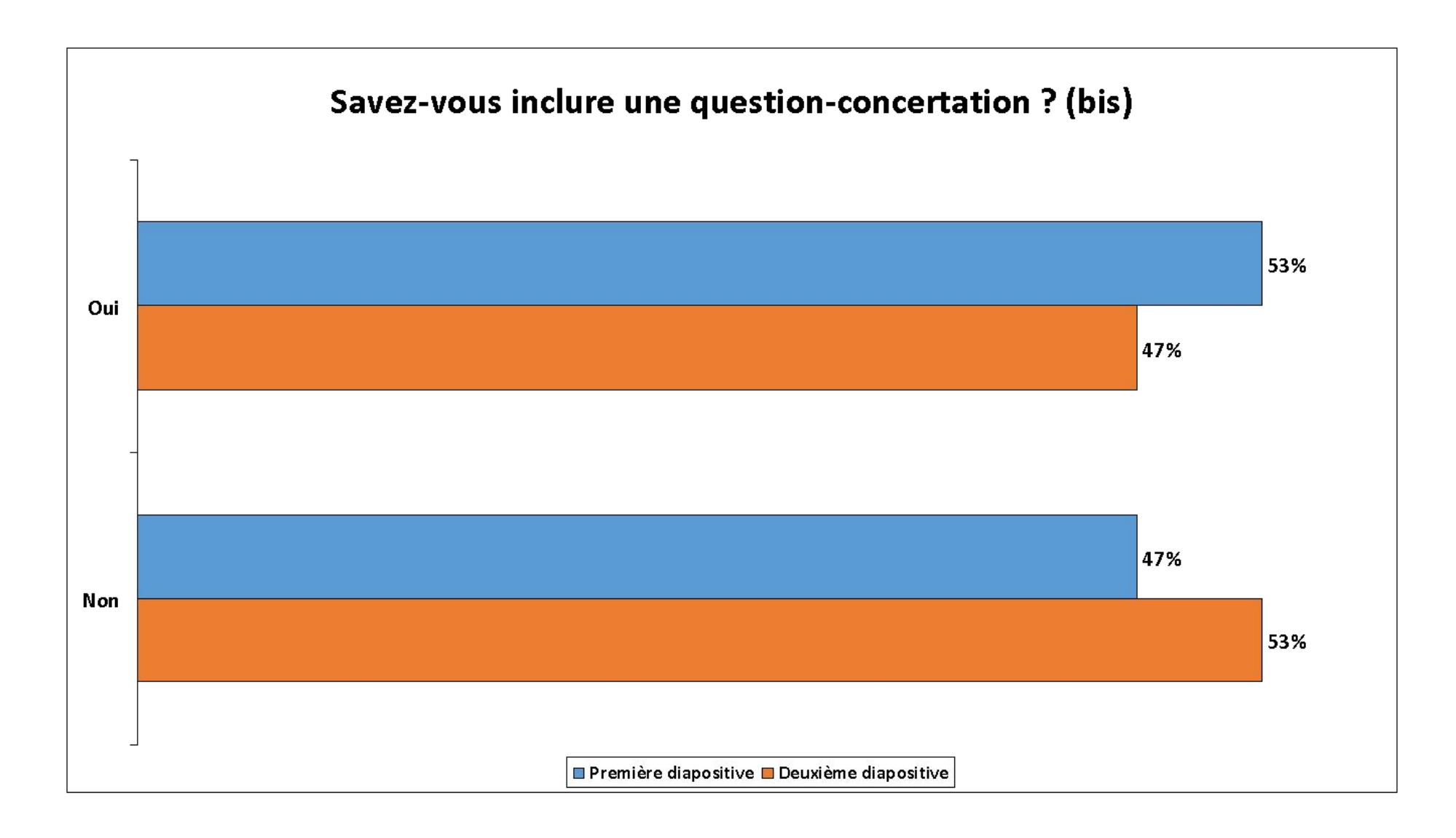